## **Complete a Health Screening with US Wellness**

## **CREATE SECURE ACCOUNT [nelnet.uswellness.com](https://uswellnessbrands.my.site.com/s/customregistrationpage?accId=0018c00002PYxz0AAD)**

**Complete the registration** by creating a secure account.

**Have an existing account?** Use the CLICK HERE link at the top of the login page to log in to your existing account using your email address and password.

## **SKIP THE LOGIN! ACCESS YOUR SCREENINGS THROUGH VIRGIN PULSE.**

Log in to your Virgin Pulse portal, click the Benefits tab, and visit the Health Screening page to be automatically logged into the screening management site. Need an account? Visit [join.virginpulse.com/nelnet](https://join.virginpulse.com/nelnet) to get started!

## **Wellness Program Form**

- 1. Accept the program consent on the Home page.
- 2. Click the Scheduling tab at the top of the page.
- 3. Click the blue icon next to **Alternative Form.**
- 4. **Download Alternative Form** print and bring it to your doctor.
- 5. Obtain your completed form from your doctor and ensure all required sections have been completed. Log back into the URL provided, go to Alternative Form page by selecting the blue icon and **Upload Alternative Form**.

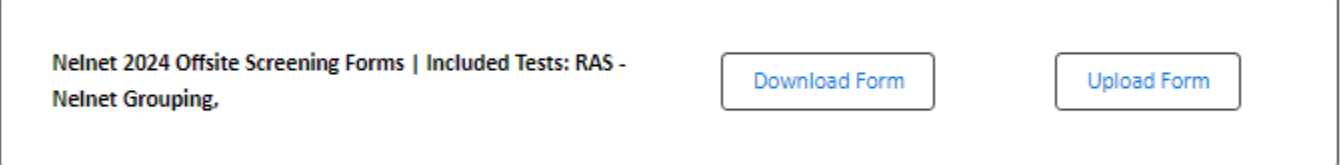

You will receive an email confirmation once your form has been processed. Log in to view your results.

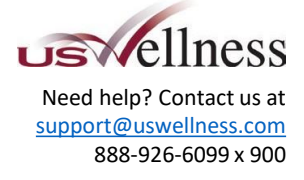

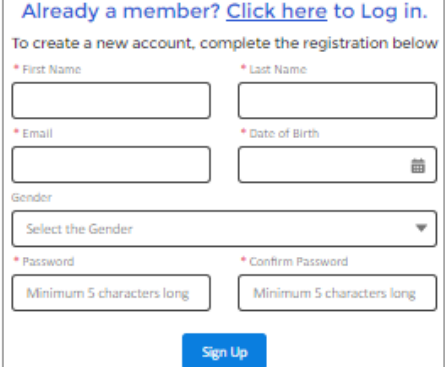

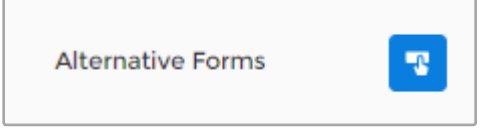